## <span id="page-0-0"></span>Requesting an External Review

Login to [Interfolio.](https://iam-api.interfolio.com/users/sso_redirect?tenant_id=15985)

- STEP 1 Select "Cases" from the left menu.
- STEP 2 Select the name of the case you want to review.

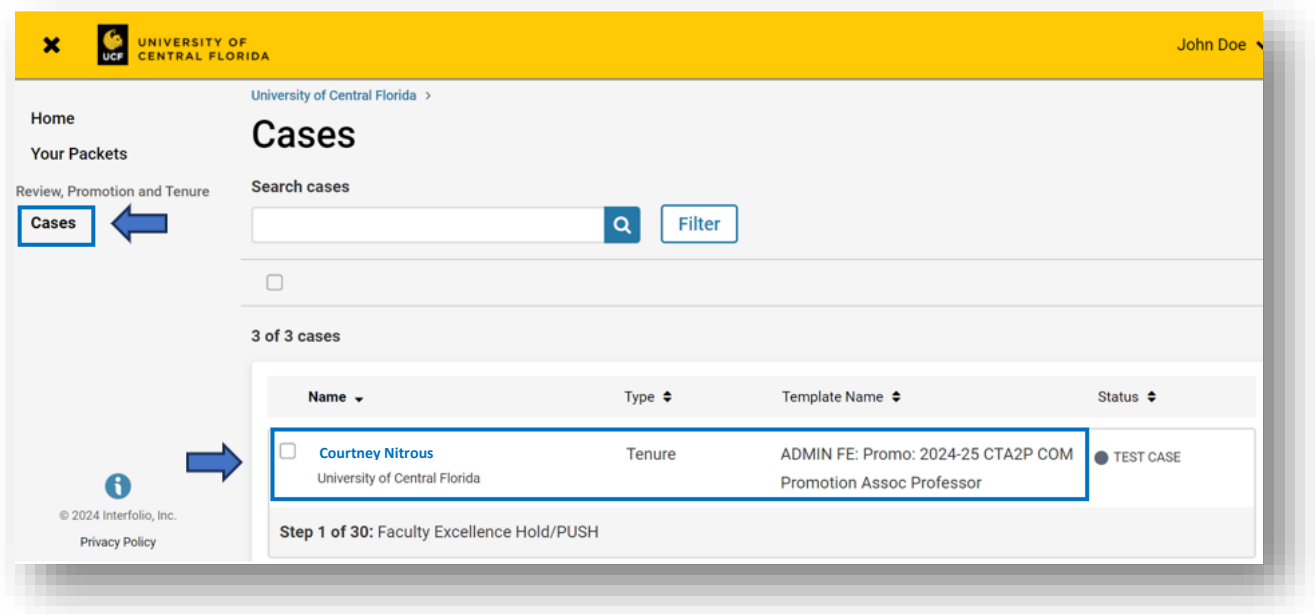

STEP 3 Scroll to the bottom of the page to "External Evaluations" and select "Request Evaluation."

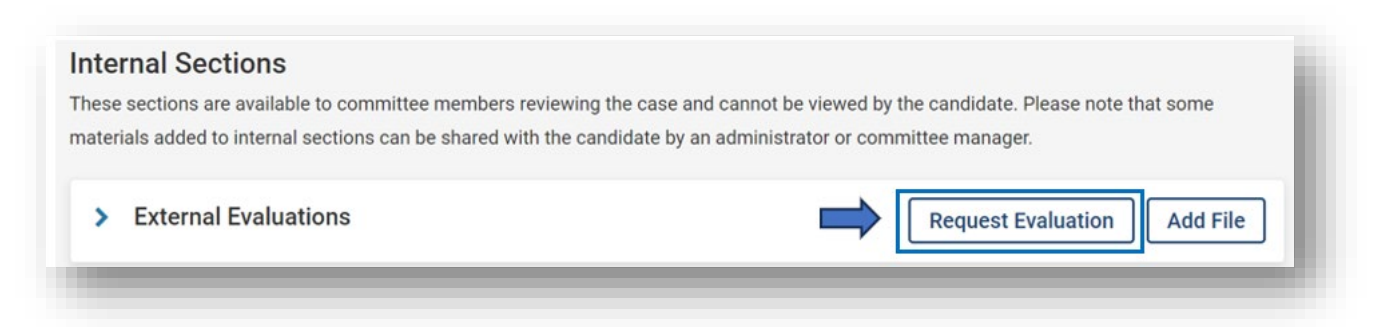

STEP 4 Enter the four reviewers to request an evaluation of the candidates. Enter the information for first evaluator. If contacting more than one evaluator, select "Add Another Evaluator."

*Note:* You can enter one evaluation request a time and bypass the code example below.

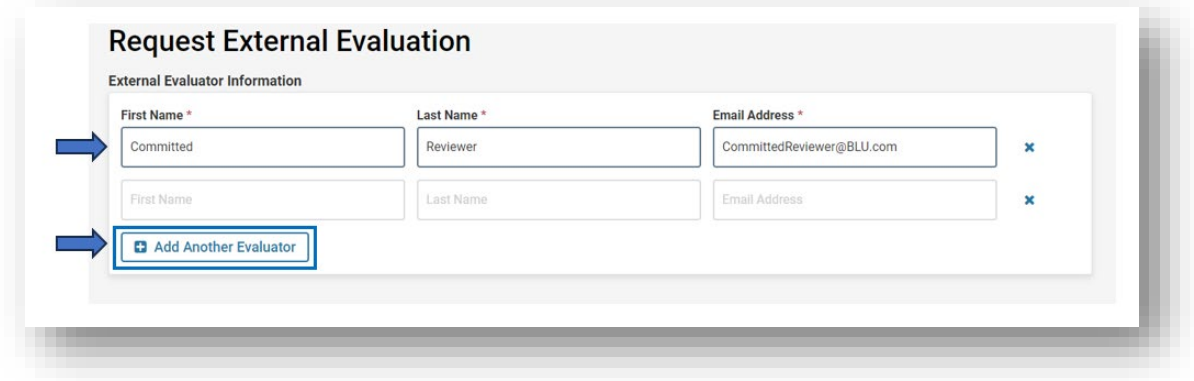

*TIP:* If sending request to more than one evaluator, you can use the codes below in the salutation:

- For first name enter: %EV\_First%
- For first and last name enter: %EV\_First% %EV\_Last%
- For last name insert: %EV\_Last%

See example below for message prepared for more than one evaluator using "Dear Professor [last name]." Individual messages will generate for each evaluator name listed (e.g., Dear Professor Evaluator).

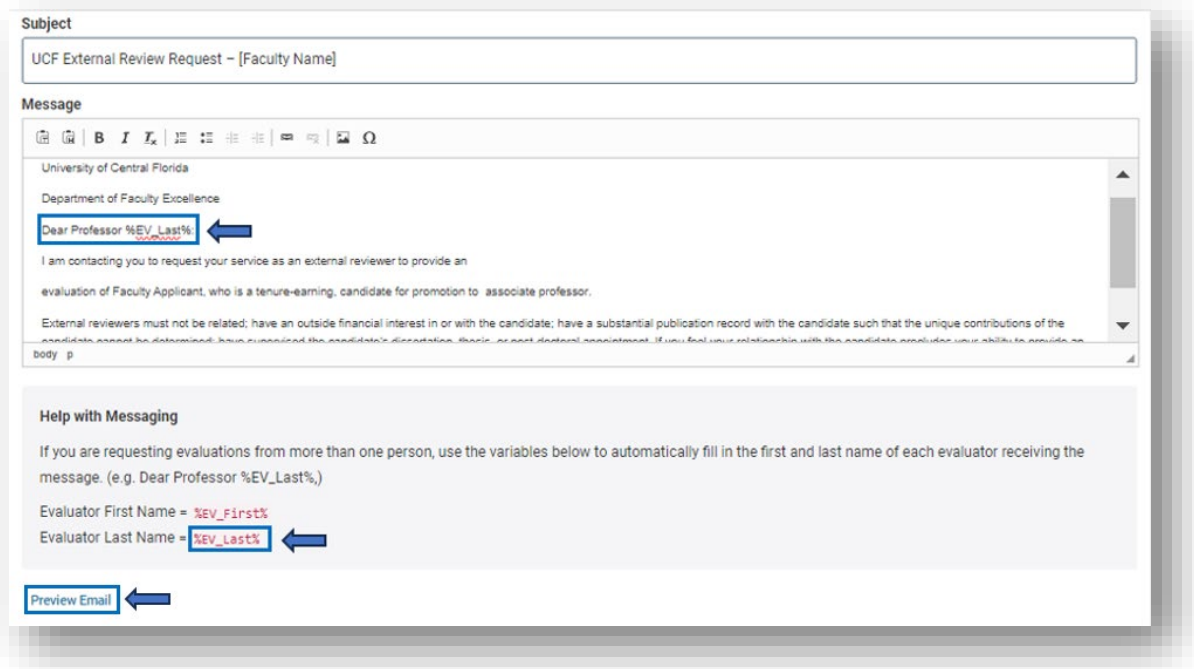

## External Review Request Guide

STEP 5 Please apply the following to each request (see corresponding picture below):

- A All external review materials provided by the faculty member will need to be made available and downloadable for evaluators. Therefore, files **NEED TO BE SELECTED AND ADDED** and provided to the evaluator. Once files are selected, click on "Save."
- B Recommend no deadlines entered. If deadlines are entered and the date passes, the chair/director will need to go back into the case and provide a new deadline, if the date passes and the review is not received.
- C Select "Yes," to enable the ability for evaluators to upload additional files, such as a CV, along with the requested file.
- D **DO NOT ADJUST ACCESS**. Retain default "Administrators & Entire Committee."

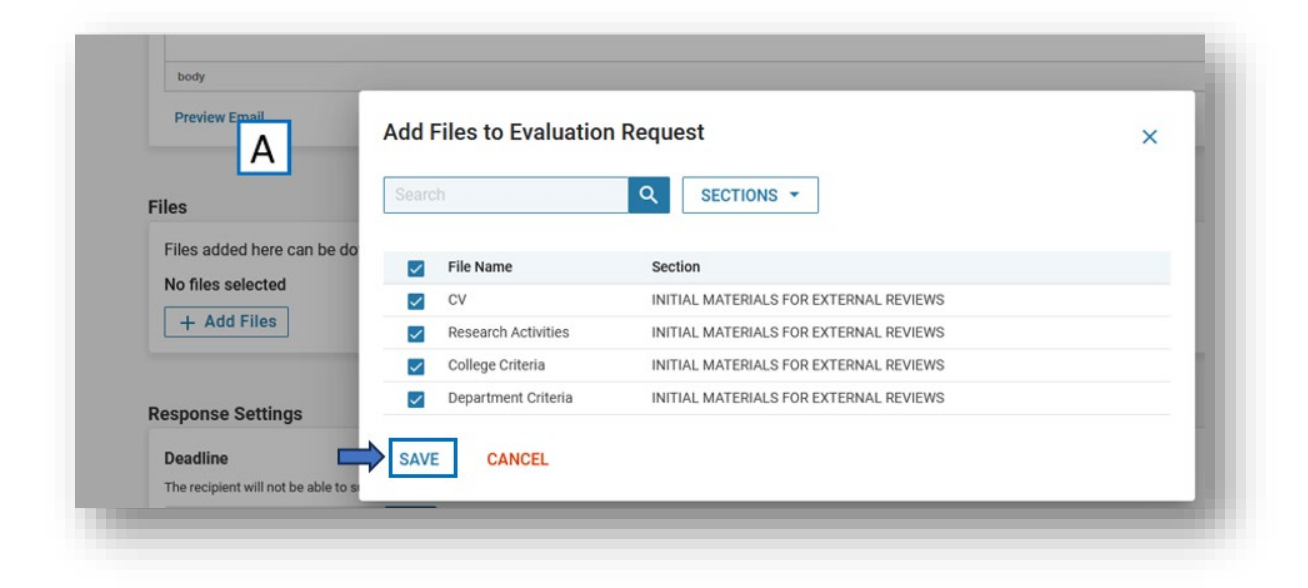

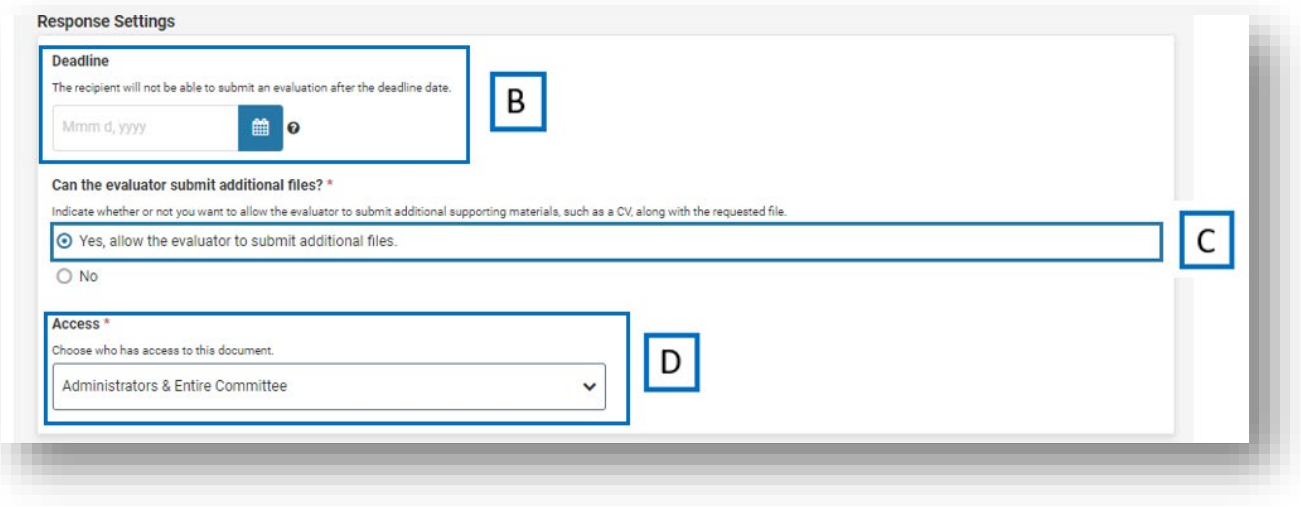

STEP 6 Select "Send Request" after all fields are entered/answered.

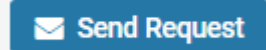

## External Review Request Guide Managing External Review Requests

Login to [Interfolio.](https://iam-api.interfolio.com/users/sso_redirect?tenant_id=15985)

STEP 1 Follow **STEPS 1-3** above.

STEP 2 Expand the External Review section by selecting the carrot and the requests for reviews will display.

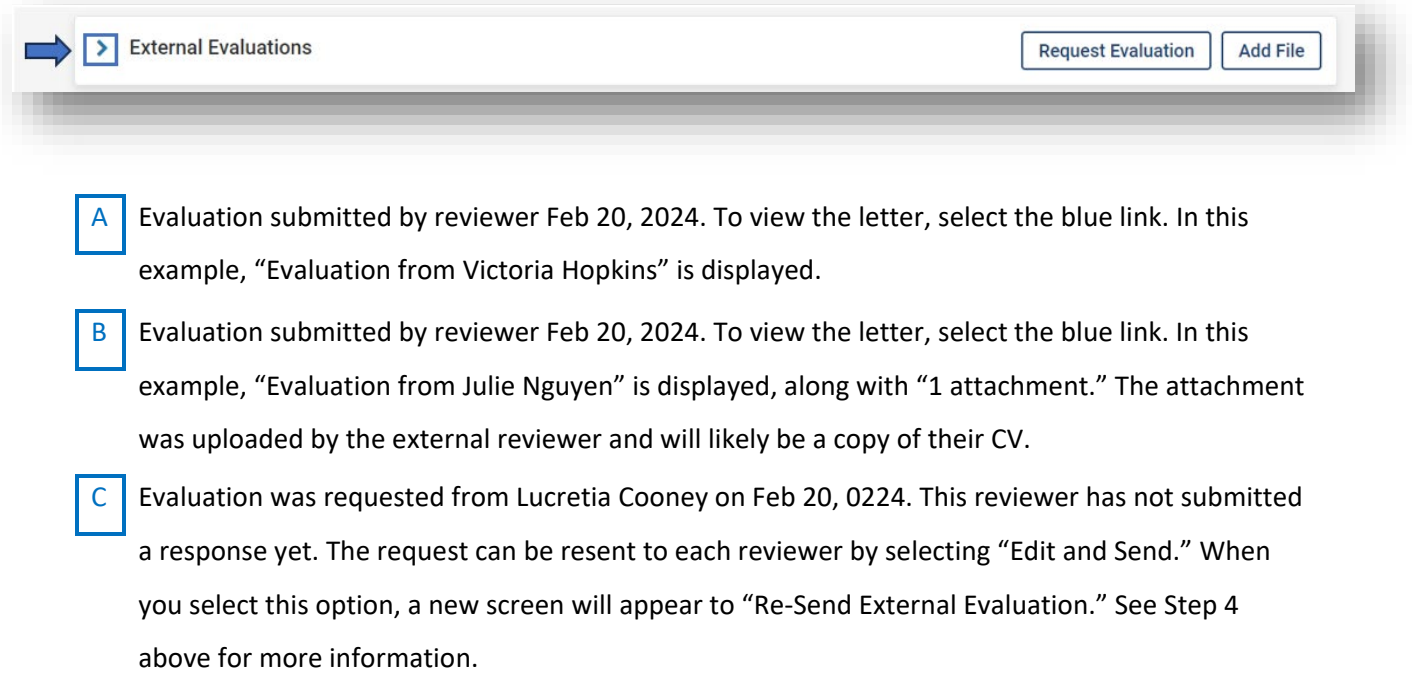

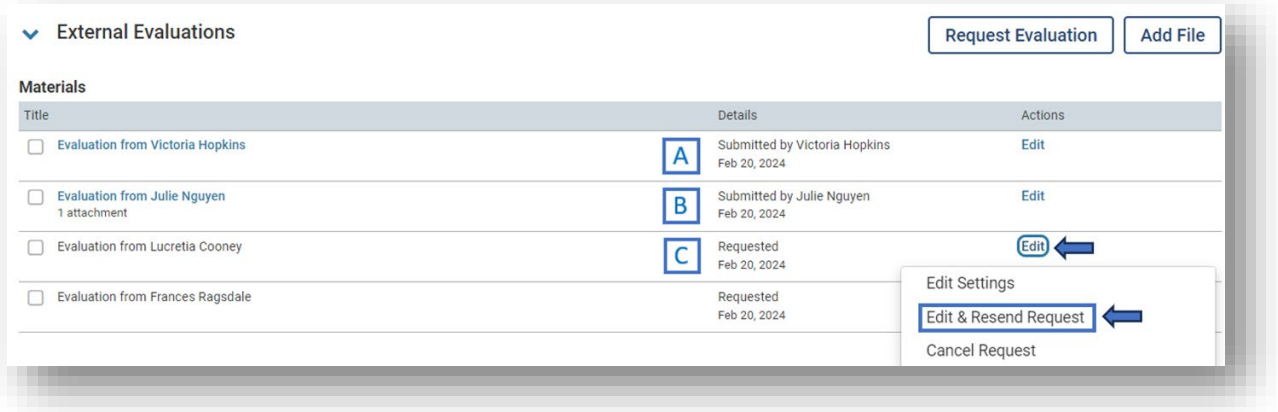